# Instructors' guide for managing activities with Zosimos in Sakai (v21)

These instructions are for instructors who use Sakai as their LMS and have the LTI registration tool set up at their school. These instructions assume that the technical integration of Zosimos and Sakai has already been completed. If you do not have LTI technical integration of Zosimos and Sakai set up at your school, please contact <a href="mailto:zosimos-support@chemaxon.com">zosimos-support@chemaxon.com</a> for the required setup process.

#### This guide contains:

**Using Zosimos from Lessons** 

Create a lesson

Check the detailed result of a lesson.

Using Zosimos from Assignments

Create an assignment

Check the detailed result of an assignment.

#### **Support**

Have a question? You can contact us by emailing <a href="mailto:zosimos-support@chemaxon.com">zosimos-support@chemaxon.com</a>.

## Using Zosimos from Lessons

#### Create a lesson

1. Log in as an instructor, go to your course site and select the Lessons tab. Click on 'Add Content +' and choose 'Add External Tool'.

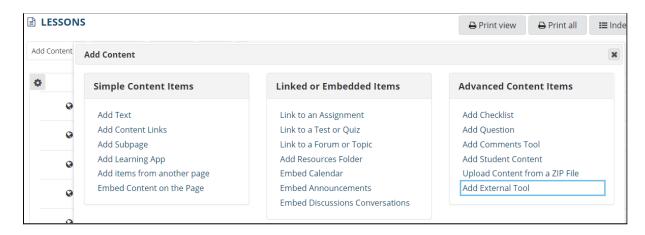

2. Provide the name of the lesson (for example, 'Alcohols and Phenols') in the settings window. This name will appear next to the results in the Gradebook.

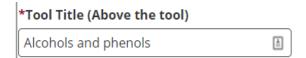

**Note**: Please make sure that you don't have lessons and assignments with the same name, as their results could mix with each other in certain cases.

Edit the created lesson and set it so it will open in a new window.

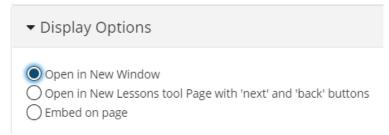

Click on the lesson's name to launch Zosimos in a new window.

3. In the case of using Zosimos with Lessons, the points appearing in the Gradebook equal the points displayed in Zosimos.

In the case of multiple quiz completions, their final completed quiz result will always be reflected in Sakai. Thus, each student will have only one final result in Sakai.

- 4. Click on the of the lesson to load the external tool in a new window.
- 5. Create your quiz by clicking the 'New Quiz' button or choose an existing quiz from 'My quizzes' or 'Course Quizzes'. To link the quiz to your lesson, press the 'Link To Activity' button on the quiz card. After linking the quiz, the result page will automatically appear. This is the page where you will be able to check the detailed students' results later on.

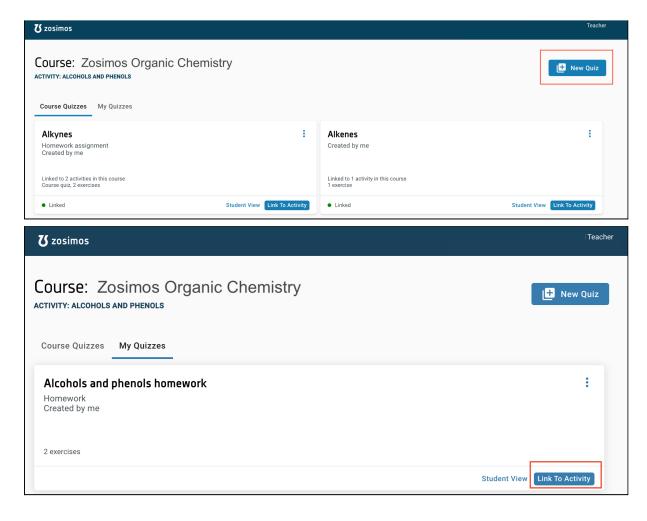

6. The lesson quiz will be available to the students after this step in Sakai.

## Check the detailed result of a lesson.

- 1. Go to the lesson you created in Sakai and load the Zosimos external tool in a new window.
- 2. Select the student and then a specific exercise in their completion you are interested in from the appearing list.

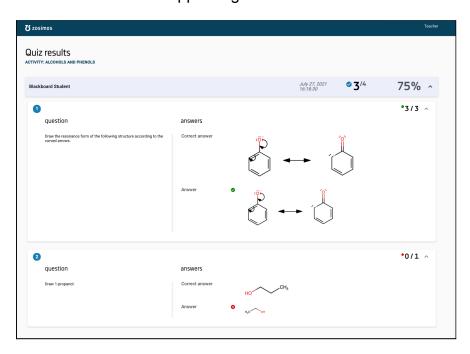

3. You can see the transferred result in Sakai's Gradebook.

## Using Zosimos from Assignments

### Create an assignment

- 1. Log in as an instructor, go to your course site and select the Assignments Add tab.
- 2. Provide the name and the required instructions to the assignment (for example, 'Alcohols and Phenols')

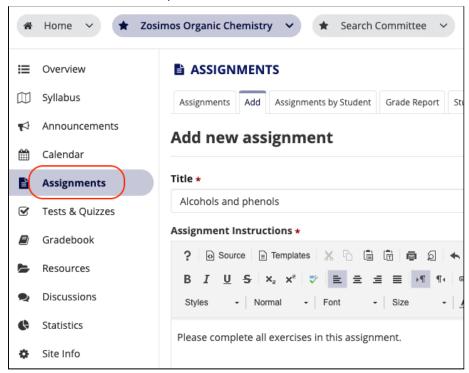

Note: Please make sure that you don't have lessons and assignments with the same name, as their results could mix with each other in certain cases.

3. Set the 'Submission Type' to External Tool (LTI) and Select the Zosimos tool as an External Tool.

In the settings window input the name of the assignment (this name will appear next to the results in the Gradebook).

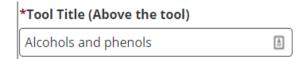

Select the option to open the Zosimos tool in a new tab.

We recommend setting the dates to leave enough time for students for the assignment. This way, the students can see their detailed results in Zosimos, and they can also retake the quiz as many times as they wish if the resubmission is allowed.

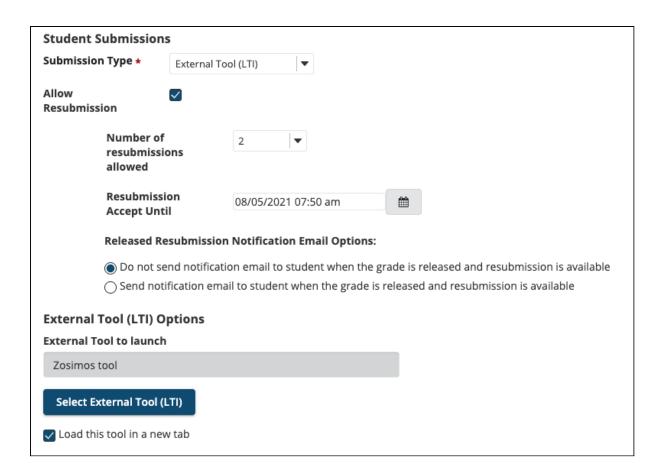

4. Enable the Evaluation and set the 'Points' field to a non-zero value (Sakai will scale the result from Zosimos based on this value. For example, a result of 75% in Zosimos would count as 7.5 points from 10 in Sakai)

In the case of multiple quiz completions, their final completed quiz result will always be reflected in Sakai. Thus, each student will have only one final result in Sakai.

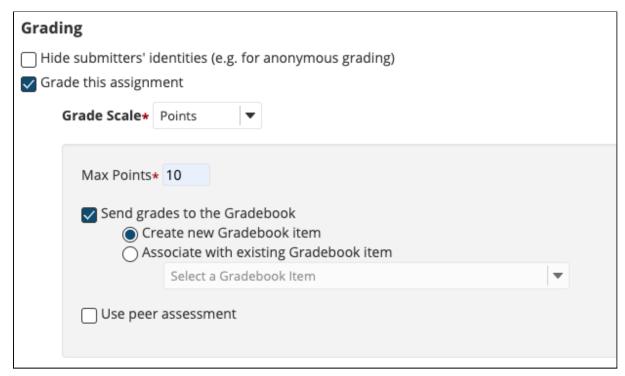

- 9. Click the Post button.
- 10. Click on the assignment you created in Sakai and load the external tool in a new window.

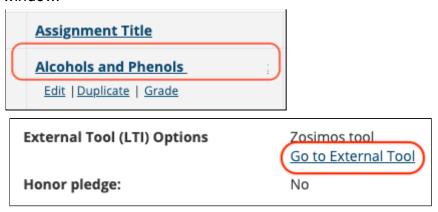

11. Create your quiz by clicking the 'New Quiz' button or choose an existing quiz from 'My quizzes' or 'Course Quizzes'. To link the quiz to your assignment, press the 'Link To Activity' button on the quiz card. After linking the quiz, the result page will automatically appear. This is the page where you will be able to check the detailed students' results later on.

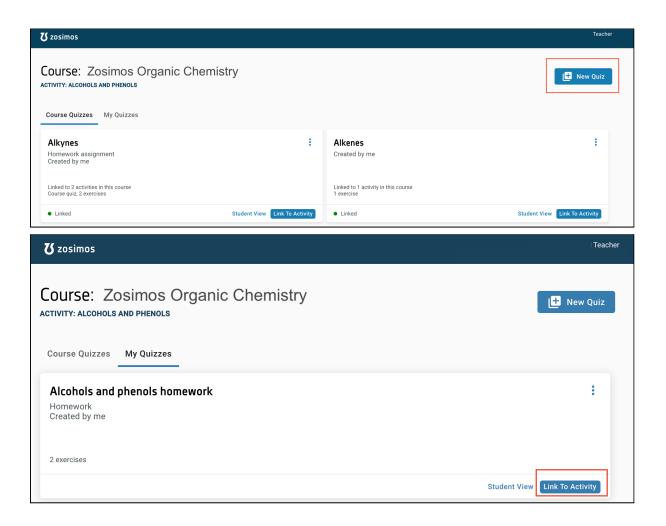

12. The assignment quiz will be available to the students after this step in Sakai.

## Check the detailed result of an assignment.

1. Go to the Assignment you created in Sakai and load the Zosimos external tool in a new window.

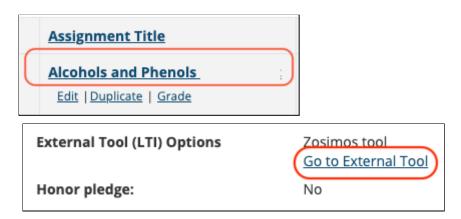

2. Select the student and then a specific exercise in their assignment you are interested in from the appearing list.

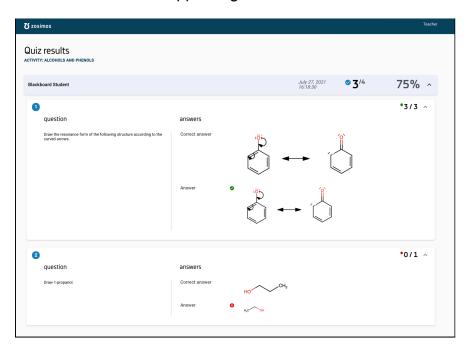

3. You can see the transferred result in Sakai's Gradebook.

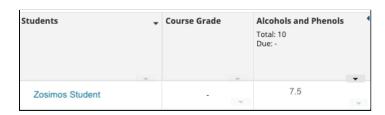